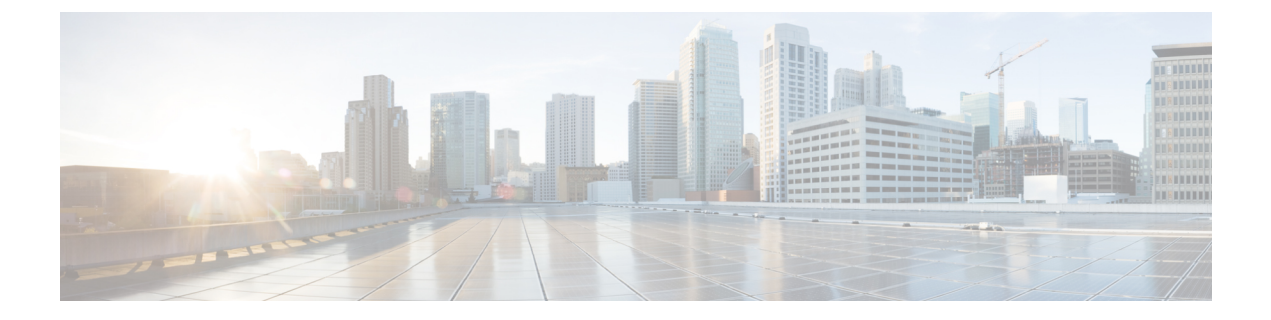

# 연락처

- 연락처 앱 [액세스](#page-0-0), 1 페이지
- [즐겨찾기](#page-1-0), 2 페이지
- 로컬 연락처, 3 [페이지](#page-2-0)
- 개인 [디렉터리](#page-5-0), 6 페이지
- 회사 [디렉터리](#page-8-0), 9 페이지

## <span id="page-0-0"></span>연락처 앱 액세스

애플리케이션 보기 화면에서 연락처 앱에 액세스할 수 있습니다. 연락처 앱을 통해 다음 디렉터리 및 목록에 액세스할 수 있습니다.

- 회사 디렉터리 회사에 있는 사람들의 디렉터리
- 개인 디렉터리 개인 연락처 디렉터리 디렉터리는 통화 제어 시스템에 저장되고 전화기 네트워 크에 있는 기타 전화기에서 개인 디렉터리에 액세스할 수 있습니다.
- 로컬 연락처 전화기 메모리에 저장되는 개인 연락처 디렉터리
- 즐겨찾기 정기적으로 전화를 거는 연락처 목록

프로시저

단계 **1** 회선 보기 화면에서 탐색 클러스터의 왼쪽 화살표를 눌러 애플리케이션이 화면을 표시합니다. 단계 **2** 애플리케이션 화면에서 탐색 클러스터의 왼쪽 화살표를 눌러 연락처 를 선택합니다.

#### 관련 항목 홈 [화면](w88x_b_wireless-8821-8821ex-user-guide_chapter1.pdf#nameddest=unique_35)

## <span id="page-1-0"></span>즐겨찾기

자주 건 번호를 즐겨찾기 목록에 추가할 수 있습니다. 목록을 사용하여 목록에 있는 항목을 신속하게 다이얼할 수 있습니다. 목록에는 항목이 50개까지 있을 수 있습니다.

관련 항목

연락처 앱에서 [즐겨찾기](w88x_b_wireless-8821-8821ex-user-guide_chapter3.pdf#nameddest=unique_88) 번호로 전화 걸기 [애플리케이션](w88x_b_wireless-8821-8821ex-user-guide_chapter3.pdf#nameddest=unique_24) 화면에서 즐겨 찾는 번호로 전화 걸기

#### <span id="page-1-1"></span>즐겨찾기 액세스

여러 가지 방법으로 즐겨찾기 목록에 액세스할 수 있습니다.

프로시저

다음 중 하나를 수행합니다.

- 즐겨찾기를 누릅니다.
- 연락처 앱에 액세스하고 즐겨찾기를 선택합니다.
- 전화기 앱에 액세스합니다.

#### 즐겨찾기 목록에 연락처 추가

시작하기 전에 로컬 연락처 목록에 연락처가 존재해야 합니다.

프로시저

단계 **1** [즐겨찾기](#page-1-1) 액세스, 2 페이지를 사용하여 즐겨찾기에 액세스합니다.

단계 **2** 할당되지 않은 항목을 선택합니다.

- 단계 **3** 할당을 누릅니다.
- 단계 **4** 로컬 연락처를 강조 표시하고 상세정보를 누릅니다.
- 단계 **5** 전화 번호를 강조 표시하고 할당을 누릅니다.

#### 즐겨찾기 목록에서 연락처 삭제

즐겨찾기 목록에서 즐겨찾기를 삭제할 수 있습니다. 연락처는 여전히 로컬 연락처에 표시됩니다.

프로시저

- 단계 **1** [즐겨찾기](#page-1-1) 액세스, 2 페이지를 사용하여 즐겨찾기에 액세스합니다.
- 단계 **2** 할당된 항목을 선택합니다.
- 단계 **3** 삭제를 누릅니다.
- 단계 **4** 삭제를 눌러 삭제를 확인합니다.

### <span id="page-2-0"></span>로컬 연락처

최대 200개의 로컬 연락처 목록을 만들 수 있습니다. 로컬 연락처 목록은 전화기 메모리에 저장됩니 다.

관리자가 전화기 관리 웹 페이지에 액세스할 수 있으면 연락처를 업로드하고 다운로드할 수 있습니 다. 자세한 내용은 *Cisco Unified Communications Manager*용 *Cisco* 무선 *IP* 전화기 *8821* 및 *8821-EX* 관 리 설명서를 참조하십시오.

### <span id="page-2-1"></span>로컬 연락처 액세스

여러 가지 방법으로 로컬 연락처 목록에 액세스할 수 있습니다. 관리자는 애플리케이션 보기에서 왼쪽 소프트키를 로컬 연락처로 구성할 수 있습니다.

프로시저

다음 중 하나를 수행합니다.

- 로컬 연락처를 누릅니다.
- 연락처 앱에 액세스하고 로컬 연락처를 선택합니다.

#### <span id="page-2-2"></span>로컬 연락처 목록에서 연락처 검색

프로시저

- 단계 **1** 로컬 연락처 액세스, 3 [페이지를](#page-2-1) 사용하여 로컬 연락처에 액세스합니다.
- 단계 **2** 검색 상자에 정보를 입력합니다.

정보를 입력하면 컨텍스트 목록이 업데이트됩니다.

단계 **3** (선택 사항) 항목을 선택하고 다음 작업 중 하나를 수행합니다.

- 선택을 누릅니다.
- 추가를 누르고 상세정보를 선택합니다.

#### 로컬 연락처 목록에 새 연락처 추가

로컬 연락처 목록에 연락처를 수동으로 추가할 수 있습니다. 각 연락처에는 다음이 필요합니다.

- 이름 또는 성
- 하나 이상의 전화 번호

프로시저

단계 **1** 로컬 [연락처](#page-2-1) 액세스, 3 페이지를 사용하여 로컬 연락처에 액세스합니다.

단계 **2** 추가 를 누르고 새로 추가를 선택합니다.

- 단계 **3** 연락처 정보를 입력합니다.
- 단계 **4** 추가를 누르고 저장을 선택합니다.

#### 로컬 연락처 목록에서 연락처 편집

프로시저

- 단계 **1** 로컬 연락처 [목록에서](#page-2-2) 연락처 검색, 3 페이지에 설명된 대로 연락처를 검색합니다 .
- 단계 2 항목을 선택하고 추가**BB**를 누르고 상세정보를 선택합니다.
- 단계 **3** 추가를 누르고 편집을 선택합니다.
- 단계 **4** 연락처에 대한 정보를 변경하거나 추가합니다.
- 단계 **5** (선택 사항) 연락처 번호를 강조 표시하고 추가를 누르고 기본으로 표시를 선택하여 연락처의 기본 번호를 설정합니다.
- 단계 **6** 추가를 누르고 저장을 선택합니다.

#### 로컬 연락처 목록에서 연락처에 전화 걸기

로컬 연락처에 전화할 때 기본 전화 번호(체크 표시가 있음)나 대체 번호 중 하나로 전화를 걸 수 있습 니다.

프로시저

단계 **1** 로컬 연락처 [목록에서](#page-2-2) 연락처 검색, 3 페이지에 설명된 대로 연락처를 검색합니다 .

단계 **2** 연락처를 선택합니다.

- 단계 **3** 다음 중 하나를 수행합니다.
	- 전화 받기/보내기 · 를 눌러 기본 번호로 전화를 겁니다.
	- 추가를 누르고 다이얼을 누릅니다.
	- 추가를 누르고 상세정보를 눌러 추가 정보를 확인한 다음 추가를 눌러 다음 작업 중 하나를 수행 합니다.
		- 다이얼을 선택하여 연락처의 기본 번호로 전화를 겁니다.
		- 번호편집을 선택하여 대체 번호를 선택하고 전화를 겁니다.
		- 전화 받기**/**보내기 를 누릅니다.

#### 로컬 연락처 목록에서 연락처 삭제

로컬 연락처 목록에 연락처를 원하지 않는 경우에는 해당 항목을 삭제할 수 있습니다. 연락처가 즐겨 찾기 목록에도 있는 경우 로컬 연락처 목록에서 연락처를 삭제하면 즐겨 찾기 목록의 항목도 삭제됩 니다.

프로시저

- 단계 **1** 로컬 연락처 [목록에서](#page-2-2) 연락처 검색, 3 페이지에 설명된 대로 연락처를 검색합니다 .
- 단계 **2** 삭제할 연락처를 선택합니다.
- 단계 **3** 추가를 누르고 삭제를 선택합니다.
- 단계 **4** 삭제를 눌러 삭제를 확인합니다.

#### 모든 로컬 연락처 삭제

로컬 연락처 목록에서 모든 연락처를 지울 수 있습니다. 모든 연락처를 삭제하면 즐겨찾기도 삭제됩 니다.

프로시저

단계 **1** 로컬 연락처 액세스, 3 [페이지를](#page-2-1) 사용하여 로컬 연락처에 액세스합니다.

단계 2 추가 <u>미</u>를 누르고 모두 삭제를 선택합니다. 단계 **3** 모두 삭제를 눌러 삭제를 확인합니다.

## <span id="page-5-0"></span>개인 디렉터리

개인 연락처를 개인 디렉터리에 저장할 수 있습니다. 시스템은 관리자가 설정한 사용자 ID 및 PIN을 사용하여 개인 디렉터리를 보호합니다. 개인 디렉터리는 두 부분으로 구성됩니다.

• 개인 주소록 - 개인 주소록을 사용하여 친구, 가족 또는 동료에 대한 연락처 정보를 저장합니다.

• 개인 고속 다이얼 - 개인 고속 다이얼 목록을 사용하여 신속하게 연락처에 전화를 겁니다.

전화기 또는 셀프 케어 포털에서 개인 디렉터리를 설정할 수 있습니다.

### 개인 디렉터리에 로그인 및 로그아웃

시작하기 전에

개인 디렉터리에 로그인하려면 사용자 ID와 PIN이 필요합니다. 이 정보를 가지고 있지 않은 경우 관 리자에게 문의하십시오.

프로시저

- 단계 **1** 연락처 앱에 액세스합니다.
- 단계 **2** 개인 디렉터리를 선택합니다.
- 단계 **3** 사용자 ID와 PIN을 입력합니다.
- 단계 4 추가 <u>m 를 누르고 제출을 선택합</u>니다.

단계 **5** 필수: 개인 디렉터리 창에서 로그아웃을 선택하고 확인을 눌러 개인 디렉터리에서 로그아웃합니다.

### 개인 주소록

개인 주소록에는 사용자의 전화기 또는 셀프 케어 포털에서 입력하는 연락처가 포함되어 있습니다. 개인 주소록에는 연락처가 최대 99개가 있을 수 있습니다.

전화기는 개인 주소록 연락처를 별칭으로 나열합니다.

#### 개인 주소록에서 연락처 검색

프로시저

단계 **1** 연락처 앱에 액세스합니다.

단계 **2** 개인 디렉터리를 선택합니다.

단계 **3** 개인 주소록을 선택합니다.

단계 **4** 검색 기준을 입력합니다.

단계5 추가 <u>00를</u> 누르고 제출을 선택합니다.

단계 **6** (선택 사항) 항목을 선택하고 추가를 누르고 편집을 선택합니다.

개인 디렉터리에 새 연락처 추가

개인 디렉터리에 연락처를 추가할 수 있습니다.

프로시저

- 단계 **1** 연락처 앱에 액세스합니다.
- 단계 **2** 개인 디렉터리를 선택합니다.
- 단계 **3** 개인 주소록을 선택합니다.
- 단계 4 추가 ···· 를 누르고 제출을 선택합니다.
- 단계 **5** 추가를 누르고 새로 만들기를 선택합니다.
- 단계 **6** 사용자 이름 및 별칭을 입력합니다.

디렉터리에 별칭이 표시됩니다.

- 단계 **7** 전화기를 누릅니다.
- 단계 **8** 하나 이상의 전화 번호를 입력합니다.
- 단계 **9** 제출을 누릅니다.

전화기에서 개인 디렉터리 연락처에 대한 연락처 정보 찾기

프로시저

- 단계 **1** 연락처 앱에 액세스합니다.
- 단계 **2** 개인 디렉터리를 선택합니다.

단계 **3** 개인 주소록을 선택합니다.

단계 4 추가 <u>00를</u> 누르고 제출을 선택합니다. 단계 **5** 연락처를 선택합니다.

단계 **6** 세부 정보를 누릅니다.

개인 디렉터리의 연락처 편집

프로시저

- 단계 **1** 연락처 앱에 액세스합니다.
- 단계 **2** 개인 디렉터리를 선택합니다.
- 단계 **3** 개인 주소록을 선택합니다.
- 단계 4 추가 프를 누르고 제출을 선택합니다.
- 단계 **5** 연락처를 강조 표시합니다.
- 단계 **6** 추가를 누르고 편집을 선택합니다.
- 단계 **7** 연락처 이름을 변경합니다.
- 단계 **8** 추가를 누르고 전화기를 선택합니다.
- 단계 **9** 연락처 전화 번호를 변경합니다.
- 단계 **10** 업데이트를 누릅니다.

개인 디렉터리에서 연락처에 전화 걸기

프로시저

- 단계 **1** 연락처 앱에 액세스합니다.
- 단계 **2** 개인 디렉터리를 선택합니다.
- 단계 **3** 개인 주소록을 선택합니다.
- 단계 4 추가 <u>00를</u> 누르고 제출을 선택합니다.
- 단계 **5** 연락처를 선택합니다.
- 단계 **6** 번호를 강조 표시하고 다이얼을 누릅니다.

#### 개인 주소록에서 연락처 제거

프로시저

- 단계 **1** 연락처 앱에 액세스합니다.
- 단계 **2** 개인 디렉터리를 선택합니다.
- 단계 **3** 개인 주소록을 선택합니다.
- 다계 4 추가 <u>m 를 누르고</u> 제출을 선택합니다.
- 단계 **5** 연락처를 검색합니다.
- 단계 **6** 추가를 누르고 편집을 선택합니다.
- 단계 **7** 추가를 누르고 삭제를 선택합니다.
- 단계 **8** 확인을 누릅니다.

### <span id="page-8-0"></span>회사 디렉터리

전화기에서 동료의 번호를 검색하여 더 쉽게 동료에게 통화를 넘겨줄 수 있습니다. 관리자가 디렉터 리를 설정하고 유지 관리합니다.

### 회사 디렉터리에서 연락처 검색 및 전화 걸기

프로시저

- 단계 **1** 연락처 앱에 액세스합니다.
- 단계 **2** 회사 디렉터리를 선택합니다.
- 단계 **3** 검색 기준을 입력합니다.
- 단계 4 추가 <u>m를 누르고</u> 검색을 선택합니다.
- 단계 **5** 추가를 누르고 통화를 선택합니다.

#### 전화기에서 동료의 연락처 정보 찾기

프로시저

단계 **1** 연락처 앱에 액세스합니다.

단계 **2** 회사 디렉터리를 선택합니다.

단계 **3** 검색 기준을 입력합니다.

단계 4 추가 ···· 를 누르고 검색을 선택합니다.

단계 **5** 필수: 추가를 누르고 상세정보를 선택합니다.